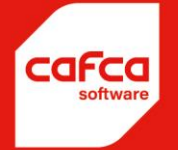

# **Cafca Software** en Peppol

**WWW.CAFCA.BE** 

**CAFCA NV** BE0471.680.811

Rembert Dodoensstraat 45 3920 Lommel

011 55 40 10 info@cafca.be

## <span id="page-1-0"></span>Inhoud

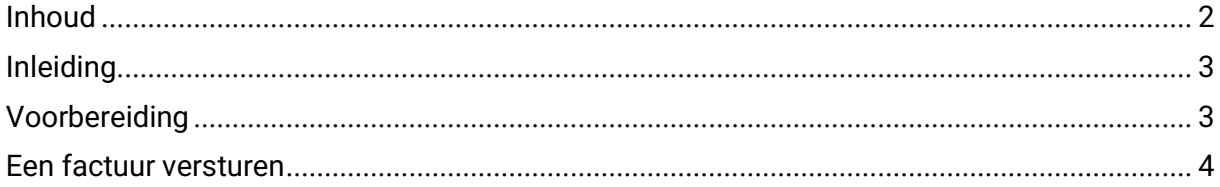

#### <span id="page-2-0"></span>Inleiding

Cafca Software voorziet om de verkoopfacturen via Peppol te verzenden. Een proces dat verplicht wordt vanaf 2026 (indien je een factuur naar een onderneming stuurt).

Voor sommige overheden is het al verplicht en je geeft vandaag al uitstraling indien je consequent facturen via Peppol verstuurd aan je ondernemingsklanten die al op Peppol zijn aangesloten (wat je in Cafca eenvoudig kan testen).

Indien je graag meer wil weten over Peppol, vind je veel info op het internet.

Ziehier de officiële website van Peppol.

[Peppol in Belgium](https://www.peppolinbelgium.be/nl/) – Peppol

### <span id="page-2-1"></span>Voorbereiding

Registreer je bedrijf bij Peppol als verzender. Je kan dit via Cafca doen om het je gemakkelijk te maken.

Ga naar Instellingen  $\bullet$   $\bullet$ , Bedrijf, tab <Allerlei>.

Zie het Peppol onderdeel in dit scherm:

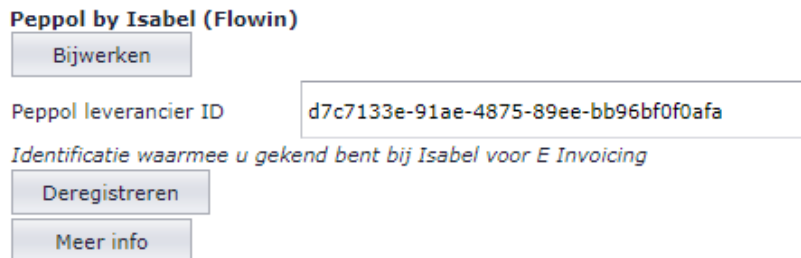

Druk op de registreer knop. Let wel dat in eerste tab <Algemeen> de bedrijfsgegevens correct zijn ingevuld. Indien de registratie lukt, dan wordt er automatisch een Peppol leverancier ID ingevuld. Deze ID wordt steeds gebruikt om uw bedrijf als verzender te identificeren, telkens er een factuur via Peppol verstuurd wordt.

Wil je je deregistreren om daarna met andere gegevens te registreren, is ook voorzien. Bijvoorbeeld je gebruikte Cafca Software als natuurlijk persoon en je hebt nu een bv met andere gegevens.

Meer info: na registratie kan je hier zien welke gegevens van jouw bedrijf bij Peppol bekend zijn.

#### <span id="page-3-0"></span>Een factuur versturen

In de tab <Info> van een factuur, in het gedeelte Factuuradres, kan je een test doen of uw bedrijfsklant als Peppol ontvanger geregistreerd is. Zo niet, kan je geen factuur verzenden.

Indien wel, zal 'Peppol ontvanger' aangevinkt worden, zodat dit de volgende keer niet meer hoeft gecheckt te worden. In uw facturentabel is er ook een kolom 'Peppol ontvanger' waardoor je in de tabel van alle facturen meteen door hebt wie via Peppol kan verstuurd worden. Daarnaast heb je nog andere kolommen die info tonen wanneer de factuur via Peppol verzonden werd.

*Het onderdeel Factuuradres in de tab <Info> van een factuur:*

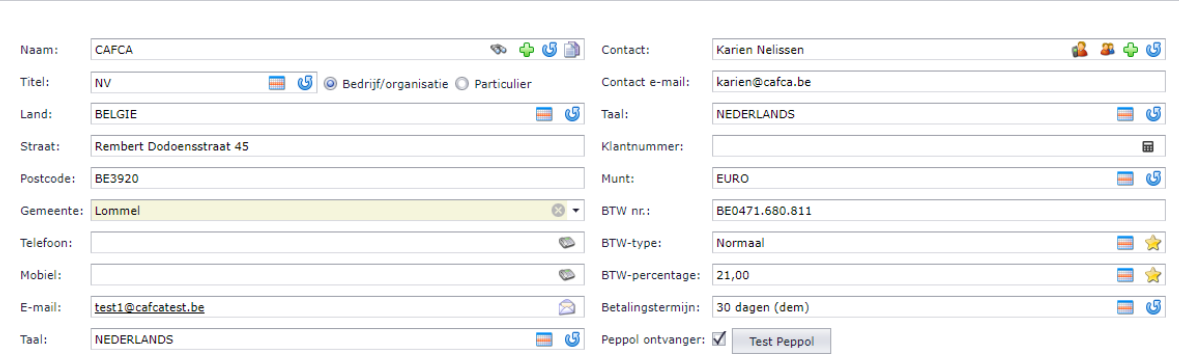

De facturentabel met extra kolommen over Peppol controles:

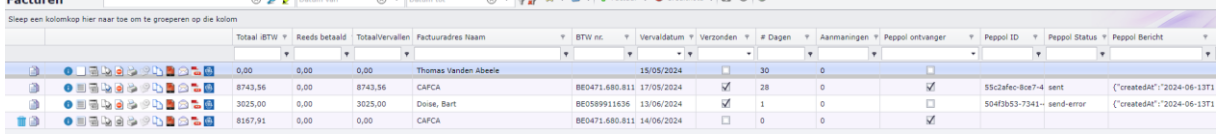

Om te versturen, selecteer één of meerdere facturen uit de facturentabel.

Klik op Acties  $\mathbb{R}$   $\mathbb{R}$  en kies 'Verzend via Peppol'.

Andere functies in Acties:

- Test Peppol: is uw klant geregistreerd als Peppol ontvanger?
- Status facturatie: welke meldingen geeft Peppol na verzenden?

De 'Peppol' knop is er ook onderaan de tab <e-mail > in het afdrukvoorbeeld en verschijnt enkel als uw klant Peppol ontvanger is.

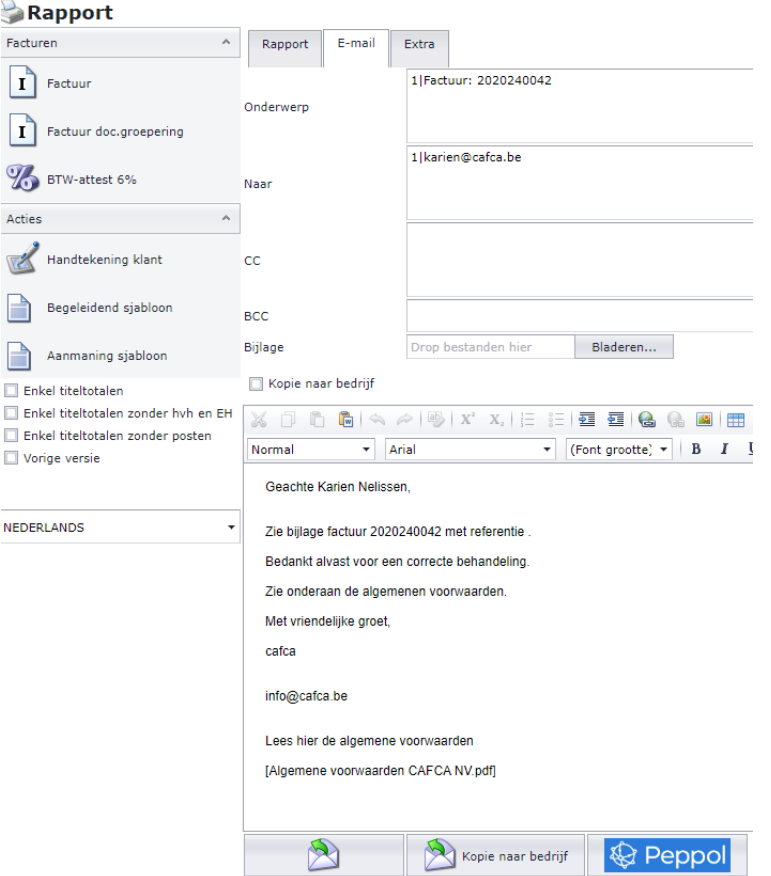